## **Anleitung**

# **LMVZ mediamanager**

Version 3.0 / MMA, 20.04.2022

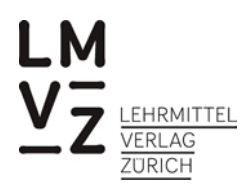

## Inhalt

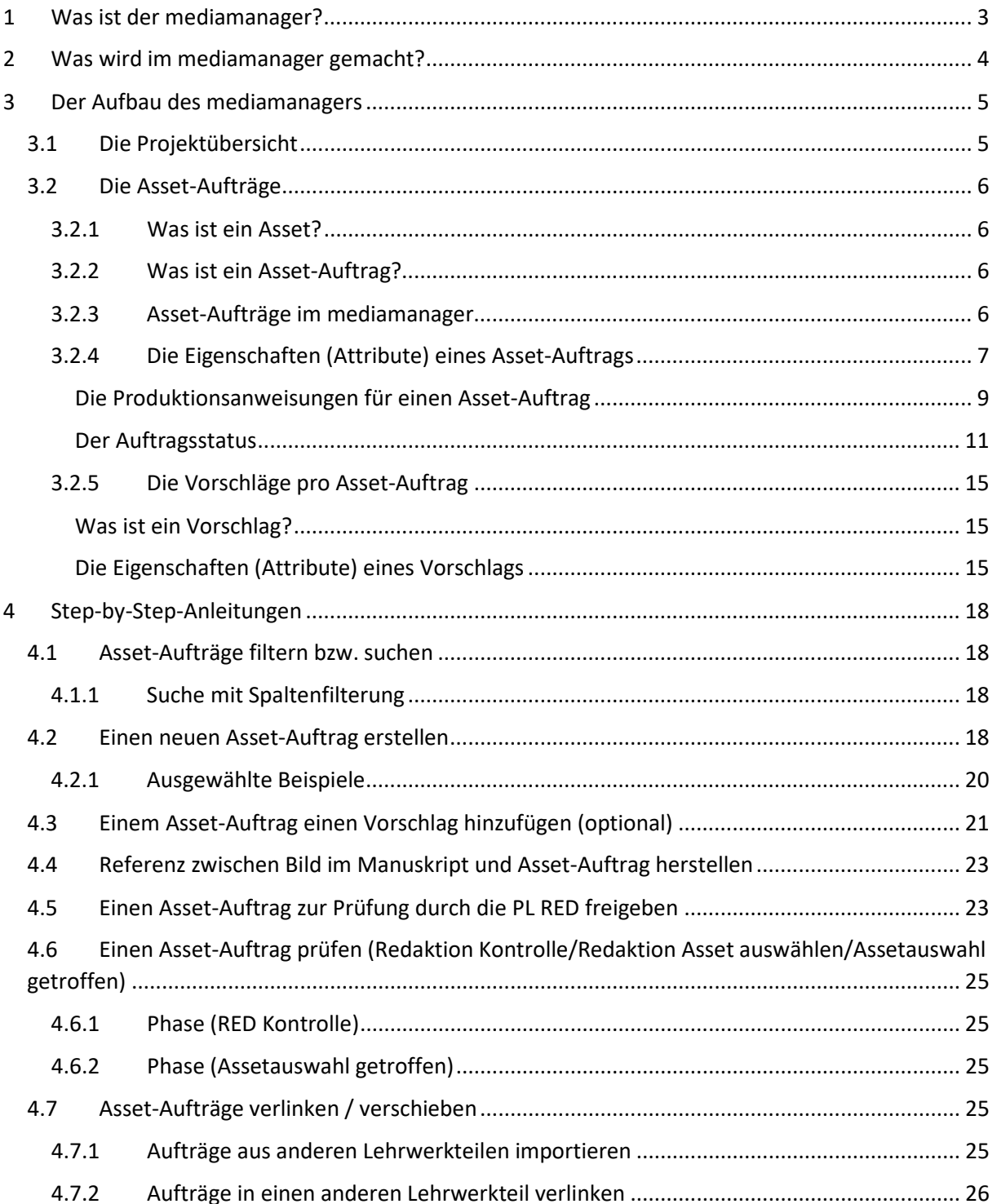

## <span id="page-2-0"></span>1 Was ist der mediamanager?

Beim mediamanager handelt es sich um eine digitale Plattform des LMVZ, auf der alle, die an der Erstellung eines Lehrmittels beteiligt sind, Mediendateien austauschen können. Im mediamanager erfassen Autorinnen und Autoren während der Entwicklung eines Lehrmittels laufend alle Angaben zu Medien von Dritten, die im Lehrmittel verwendet werden sollen. Dies können Fotos, Aufträge für Illustrationen, Texte aus Büchern oder Zeitschriften, Audio- oder Videodateien sein. Anhand dieser Angaben kann der LMVZ anschliessend die Verwendungsrechte abklären und erwerben oder z.B. Illustratoren beauftragen. Der mediamanager löst damit die Bilderlisten ab, die bisher als Word-Dateien zwischen den verschiedenen Akteuren hin und her geschickt wurden.

Auf den mediamanager gelangen Benutzer über die URL [https://mediamanager.lmvz.ch/.](https://mediamanager.lmvz.ch/) Der LMVZ empfiehlt die Verwendung des Browsers Google Chrome. Das Login erhalten sie durch die zuständige Projektleitung Redaktion.

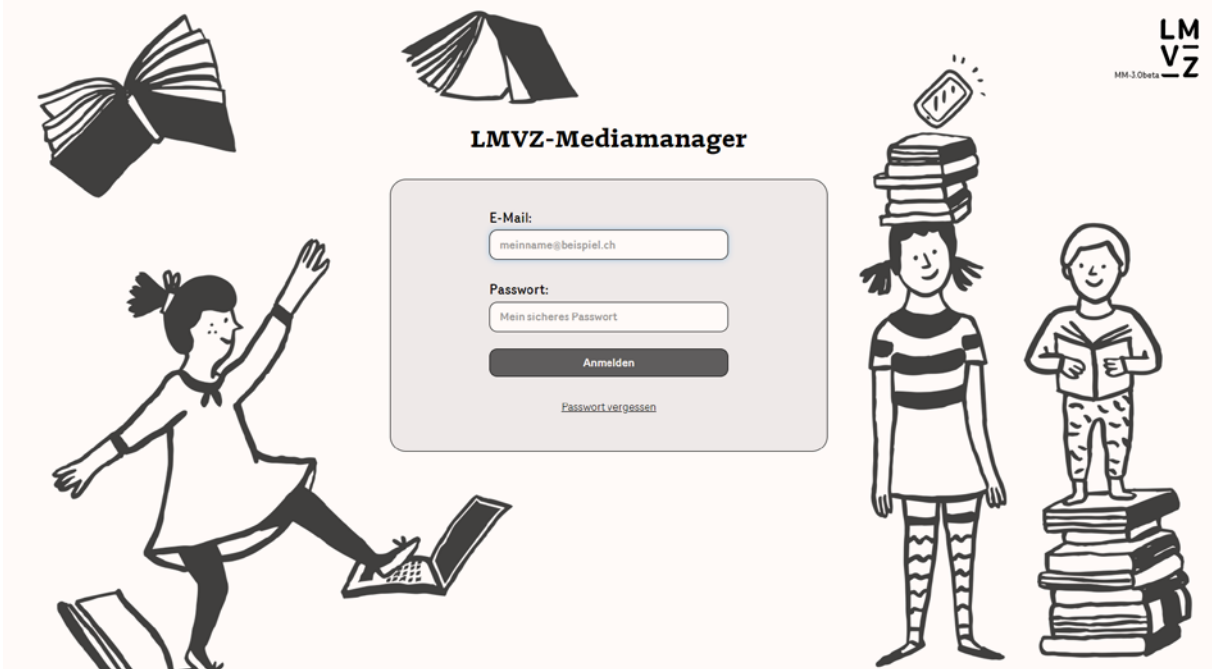

*Abbildung 1: Login-Maske mediamanager*

## <span id="page-3-0"></span>2 Was wird im mediamanager gemacht?

Die folgende Grafik zeigt die Aufgaben, die im mediamanager durch die verschiedenen Akteure ausgeführt werden.

Akteure können sein: Autorinnen / Autoren, Projektleitung Redaktion des LMVZ, Art Buyer oder Produzent (z.B. Illustratorin / Illustrator oder Fotografin / Fotografin, Produzenten von Audio- oder Videomaterial).

Jede einzelne Mediendatei wird als «Asset» bezeichnet, unabhängig davon, ob es sich um ein Bildoder ein Textrecht, einen Illustrationsauftrag oder den Auftrag zum Einkauf einer Hördatei handelt.

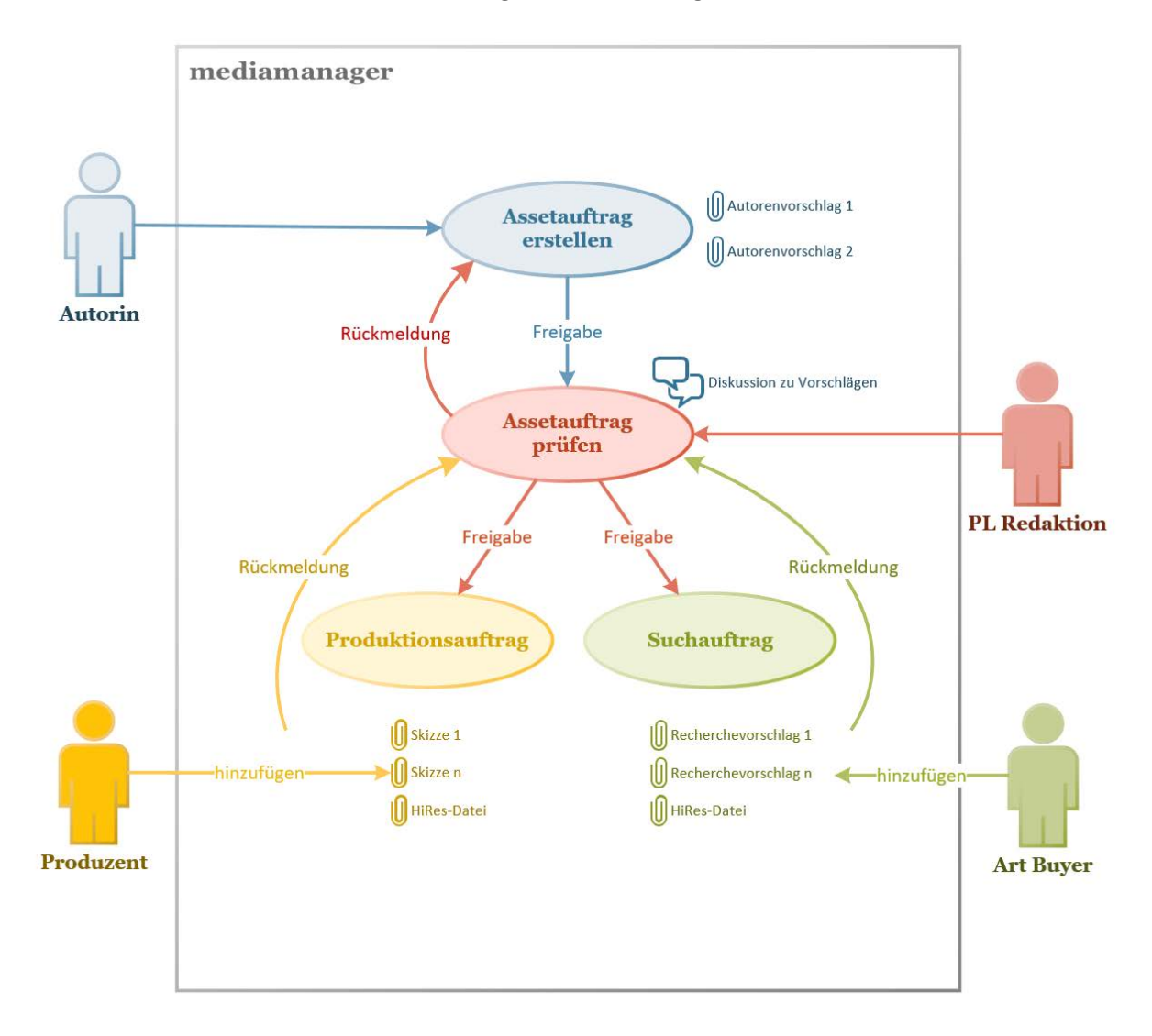

*Abbildung 2: Akteure und Aufgaben im mediamanager*

Abkürzungen:

PL = Projektleitung LMVZ = Lehrmittelverlag Zürich RED = Redaktion LMVZ HER = Herstellung LMVZ DIG = Digitale Medien LMVZ

## <span id="page-4-0"></span>3 Der Aufbau des mediamanagers

Nach dem Login in den mediamanager gelangt man auf die Projektübersicht. Hier werden die Lehrmittelteile angezeigt, für die die Autorin oder der Autor Assets erfassen kann.

### <span id="page-4-1"></span>3.1 Die Projektübersicht

In der Projektübersicht werden dem eingeloggten Benutzer die ihm freigegebenen Lehrmittelprojekte, gesamthaft oder kapitelweise, angezeigt (siehe **Fehler! Verweisquelle konnte nicht gefunden werden.**). Wird ein benötigtes Projekt nicht angezeigt, bitte mit dem zuständigen PL RED des LMVZ Kontakt aufnehmen.

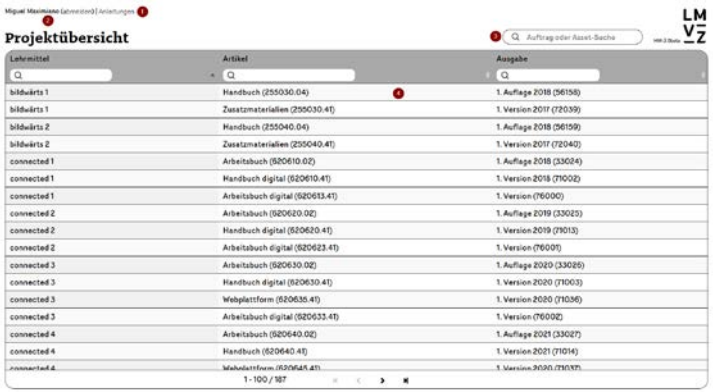

|                                                       |                                                                                       |                                   | $-\frac{v}{z}$<br>Q Aufting oder Asset Sector |  |
|-------------------------------------------------------|---------------------------------------------------------------------------------------|-----------------------------------|-----------------------------------------------|--|
| Leturnittel<br>$\alpha$<br>bildwarts 1<br>bibbeirts 1 | bildwärts 1   Handbuch (255030.04)   1. Auflage 2018 (56158)<br>Kapitelübersicht<br>œ |                                   | <b>COM</b><br>pe 2018 (56158)                 |  |
| bildwärts 2                                           | <b>CLYMOMETERS AND FIRMS</b>                                                          | by the regneticher Hethering      | lon 2017 (72039)<br>ipe 2018 (56159)          |  |
| bildwirts 2                                           | cu Hundi etn den Geburtstagstäck                                                      | 10 Stillabes - Diago auf Tiuches  | inn 2017 (72040)                              |  |
| connected t                                           | <b>Fr Terrin, Henr, Bermhens</b>                                                      | 14 Beltanary Termatel             | gw 2018 (33024)                               |  |
| connected?                                            | 04 Mile Holgstraum and die Würkplass                                                  | 12 Vote der inhandlind zur Sturg  | de 2015 (71002)                               |  |
| connected 1                                           |                                                                                       | ca Walter, Mello am               | on (76000)                                    |  |
| connected 2                                           | cy file Blendung des Zyklopes                                                         |                                   | ри 2019 (33025)                               |  |
| connected 2                                           | 06 Auf dem Vele tastewage                                                             | 14 lbs Auto                       | on 2019 (71013)                               |  |
| connected 2                                           | zy Nede, fuller and firstnesses                                                       | <b>Matthew Security</b>           | inn (76000)                                   |  |
| connected 3                                           | <b>06 Yorton in Variationes</b>                                                       | 18 Ta Mateta - dia aspitacha Walt | spe 2020 (33026)                              |  |
| connected 3                                           |                                                                                       |                                   | on 2020 (71003)                               |  |
| connected 3                                           | Webplattform (620635.41)                                                              |                                   | T. Version 2020 (71036)                       |  |
| connected 5                                           | Arbeitsbuch digital (620633.41)                                                       |                                   | 1. Version (70002)                            |  |
| connected 4                                           | Arbeitstuck (620640.02)                                                               | 1. Auflage 2021 (53027)           |                                               |  |
| connected 4                                           | Handbuch (620640.41)                                                                  | 1. Version 2021 (71014)           |                                               |  |
| <b>Edward Last A.</b>                                 | Mahadal Harm /620645.411<br>$1 - 100 / 187$                                           |                                   | 1 Marsina 2020 (TUNE)                         |  |

*Abbildung 3: mediamanager Projektübersicht*

**1** Link zu mediamanager-Anleitungen auf <http://www.lmvzh.ch/mam-doku/mediamanager/>

- **2** Anzeige des/der eingeloggte/r Benutzer/in und Logout-Button
- **3** Suchfeld zum Filtern der Projekte (nützlich v. a. bei vielen Projekten)
- **4** Lermittel/Artikel klicken zum Anzeigen der Kapitel eines Projekts
- **5** Buttons zu den Kapiteln eines Projekts (öffnet die Asset-Aufträge des entsprechenden Kapitels

Unter **Gruppe** wird das (Jahrgangs-)Lehrmittel, z.B. «dis donc! 7» verstanden. Mit **Artikel** ist der Lehrwerkteil mit der LMVZ-Artikelnummer, z.B. Arbeitsbuch für SuS G (200700.00) gemeint und unter **Ausgabe** wird meist die Neuerscheinung, also 1. Auflage mit Erscheinungsjahr und interner LMVZ-Projektnummer abgelegt.

Die Asset-Aufträge werden schliesslich in den **Kapiteln** des Projekts verwaltet. Die Kapitelstruktur eines Projekts wird durch die Projektleiterin Redaktion vorgegeben.

#### <span id="page-5-0"></span>3.2 Die Asset-Aufträge

#### <span id="page-5-1"></span>3.2.1 Was ist ein Asset?

Ein Asset bezeichnet eine Mediendatei wie Bild, Video, Audio oder Textausschnitte, die für die Erstellung eines Lehrmittels benötigt wird. Bei Assets müssen entweder die Verwendungsrechte beschafft werden, oder sie werden produziert, z.B. durch eine Illustratorin oder einen Fotografen.

#### <span id="page-5-2"></span>3.2.2 Was ist ein Asset-Auftrag?

Unter einem Asset-Auftrag versteht man den Auftrag einer Autorin / eines Autors an den LMVZ, eine bestimmte Mediendatei (also ein Asset) zu beschaffen. Pro Mediendatei, die für das Lehrmittel beschafft wird, wird ein Asset-Auftrag durch die Autorin / den Autor erstellt. Ausnahmen sind Asset-Aufträge vom Typ «Montage» *(in Kapitel [3.2.4](#page-6-0) unter Assettyp erläutert)*. Eine Mediendatei, die in mehreren Kapiteln und / oder Lehrwerkteilen vorkommt, wird nur einmal erfasst, wobei in der Beschreibung auf die anderen Verwendungsorte verwiesen wird *(siehe dazu [Beschreibung](#page-6-1) im Kapitel [3.2.4\)](#page-6-0)*. Beispiele für Asset-Aufträge (Bilder) sind:

- der LMVZ soll ein ganz bestimmtes Foto bei einer Bildagentur beschaffen,
- der LMVZ soll die Erstellung einer Illustration in Auftrag geben,
- der LMVZ soll ein ähnliches Bild gemäss Vorschlag suchen.

#### <span id="page-5-3"></span>3.2.3 Asset-Aufträge im mediamanager

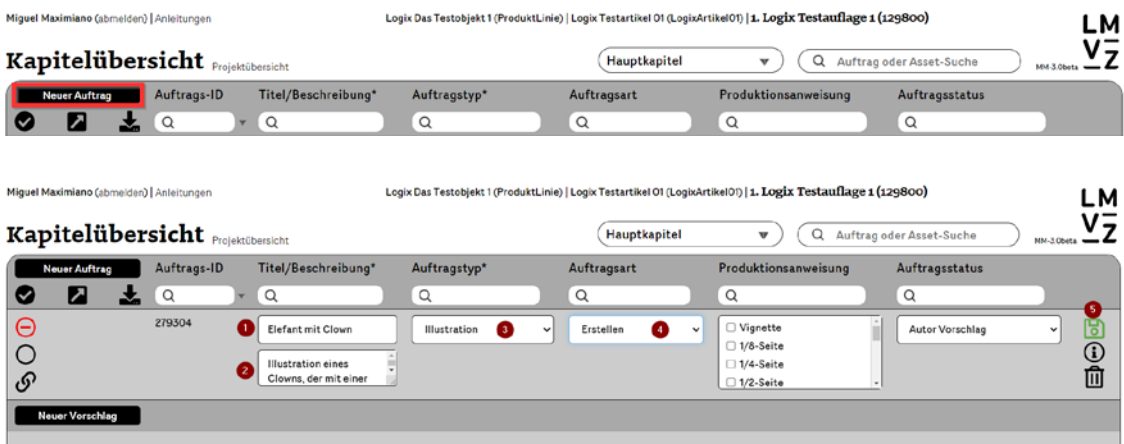

- **1** Auftragstitel («Elefant mit Clown») **Eingabe zwingend!**
- **2** Beschreibung des Auftrags (Illustration eines Clowns, der...) **Eingabe zwingend!**
- **3** Auftragstyp (z.B. Illustration)
- **4** Auftragsart (Erstellen / Suchen)
- **5** Auftrag speichern **zwingend!**

## <span id="page-6-0"></span>3.2.4 Die Eigenschaften (Attribute) eines Asset-Auftrags

Ein Asset-Auftrag wird durch eine Reihe von Eigenschaften (sogenannte Attribute) beschrieben. Es sind dies:

<span id="page-6-2"></span><span id="page-6-1"></span>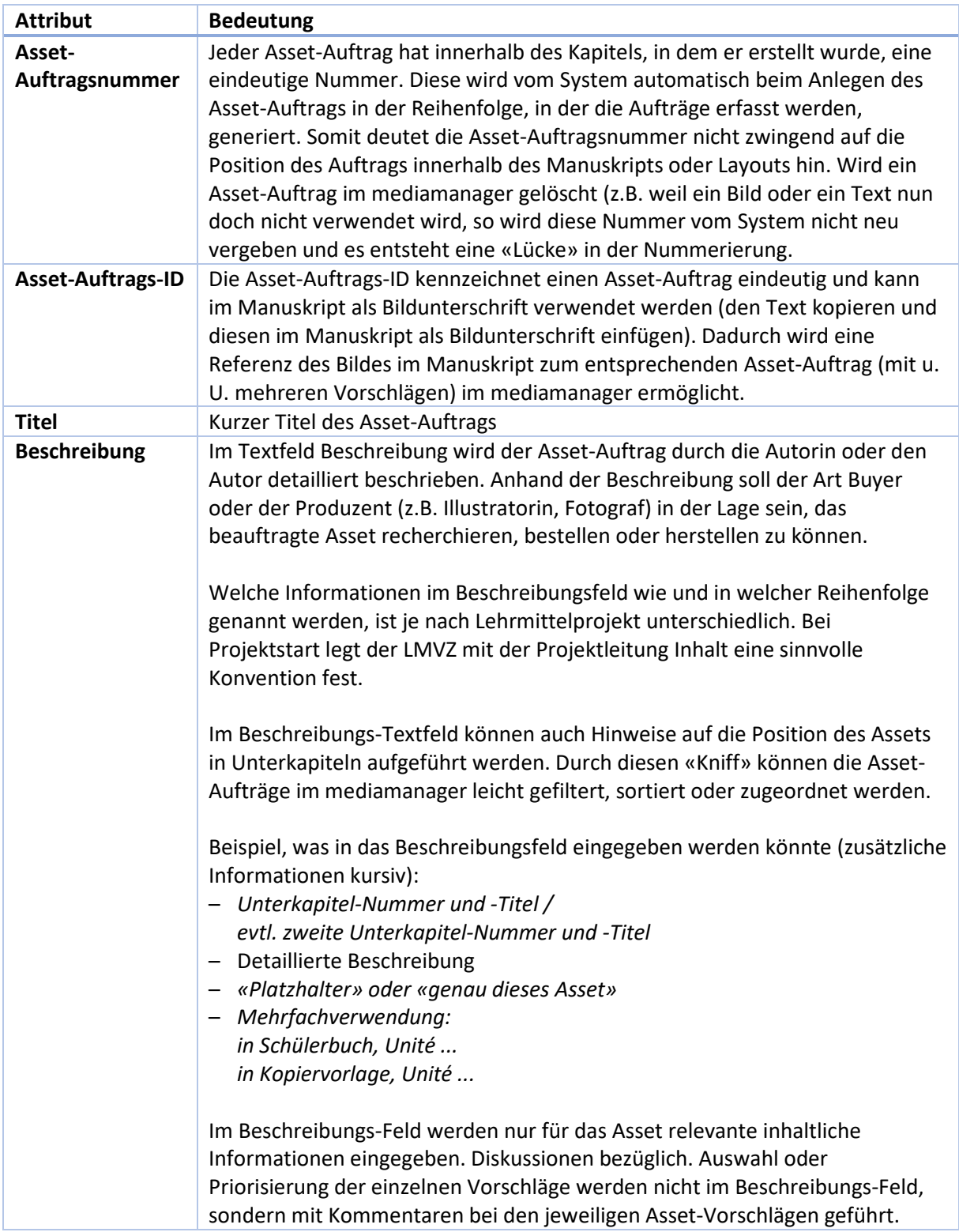

<span id="page-7-0"></span>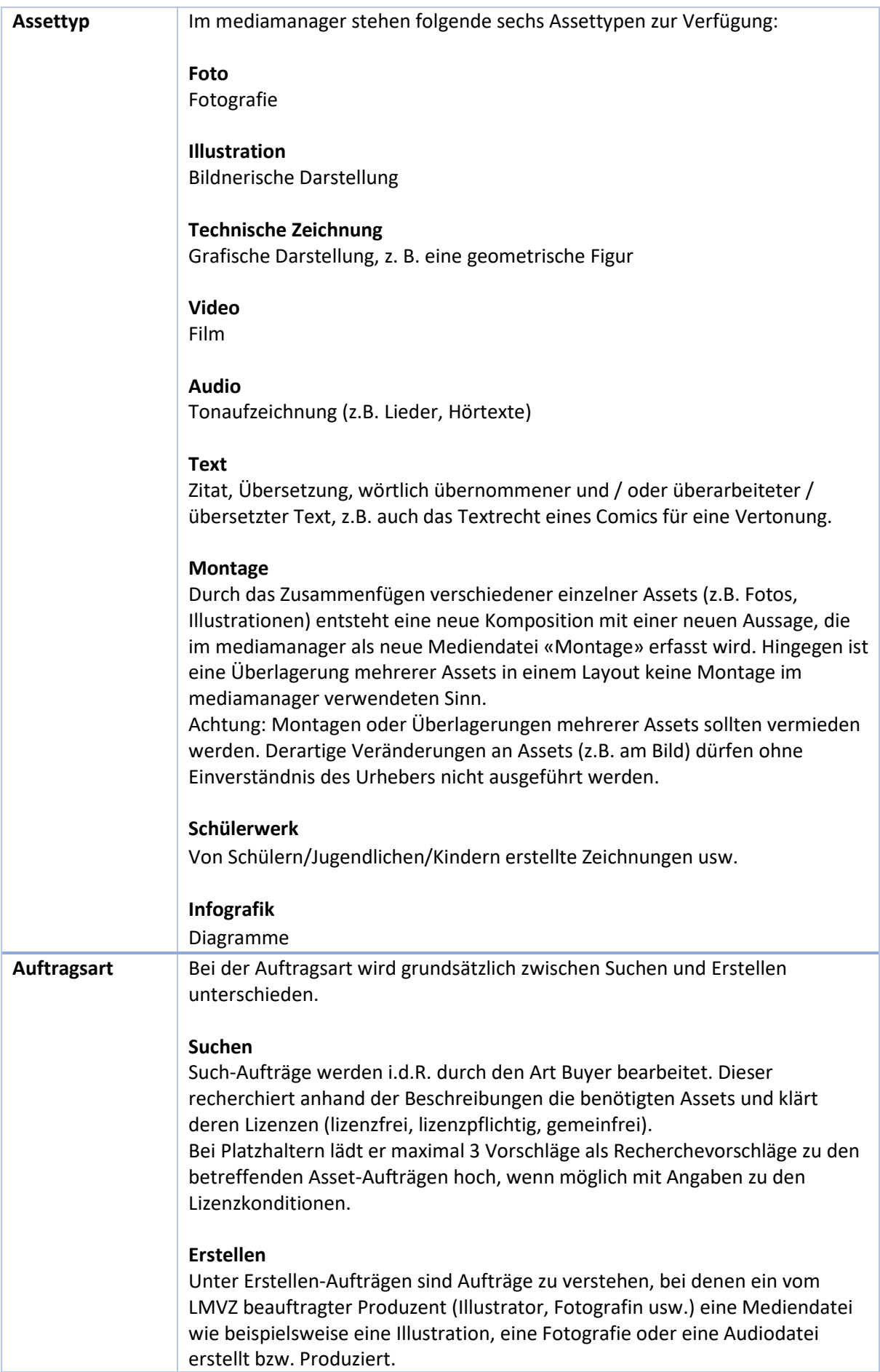

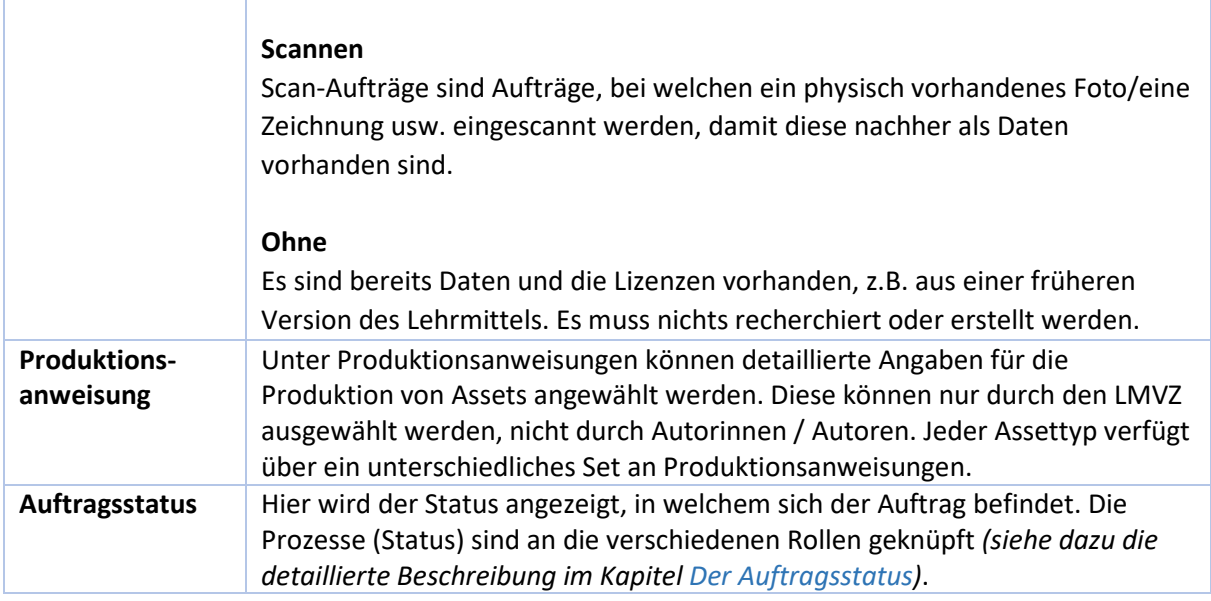

#### **WICHTIG**

In der aktuellen mediamanager-Version können die Rollen der Nutzer noch nicht den Prozessen zugeordnet werden. Die Assettypen «Auftragsart» und «Auftragsstatus» können momentan für mehrere Produzenten gleich ausgefüllt sein. Damit klar ist, welcher Lieferant was tun muss, soll dieser im Feld «Urheber» des Vorschlags genannt werden.

#### <span id="page-8-0"></span>*Die Produktionsanweisungen für einen Asset-Auftrag*

Die Produktionsanweisungen werden durch den LMVZ festgelegt. Diese sind je nach Assettyp unterschiedlich. Für Autorinnen / Autoren sind sie nicht anwählbar (grau).

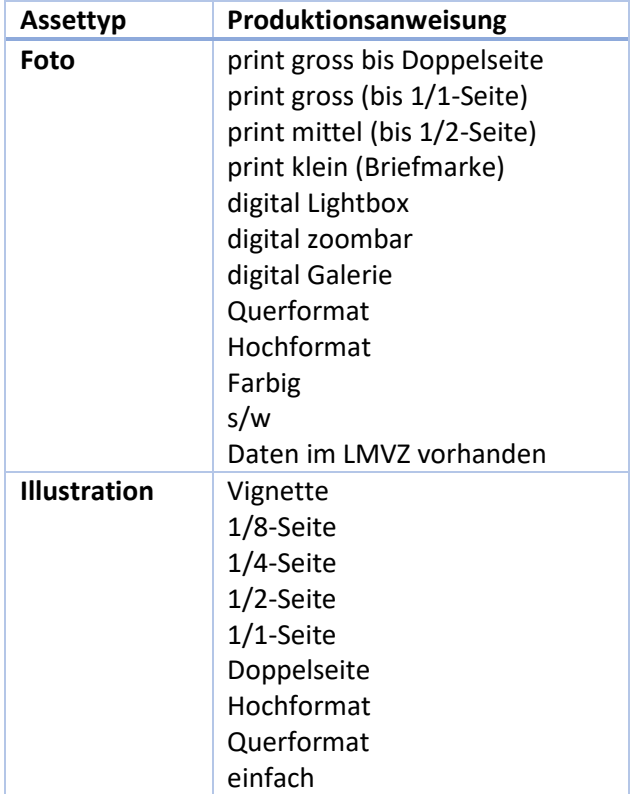

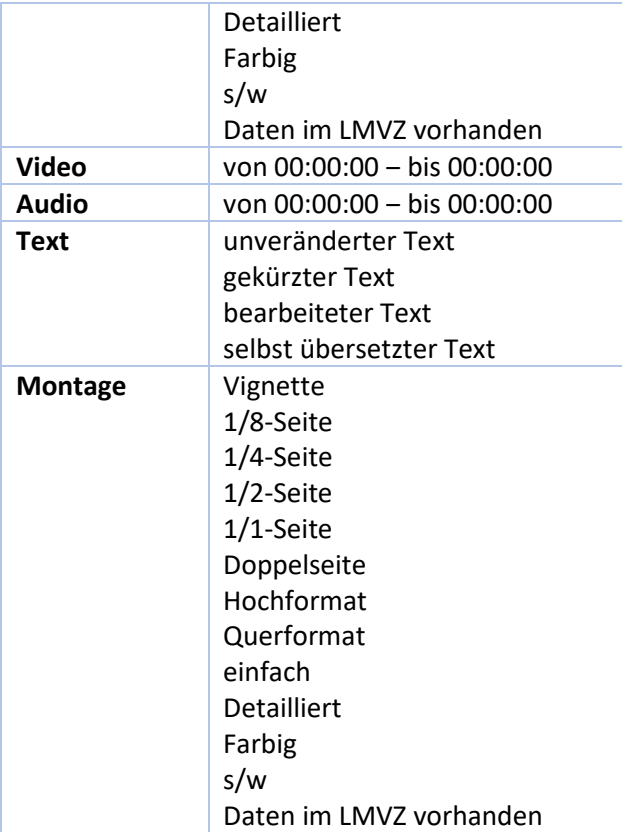

## <span id="page-10-0"></span>*Der Auftragsstatus*

Der Auftragsstatus gibt Auskunft über den Stand des Auftrags im Prozess.

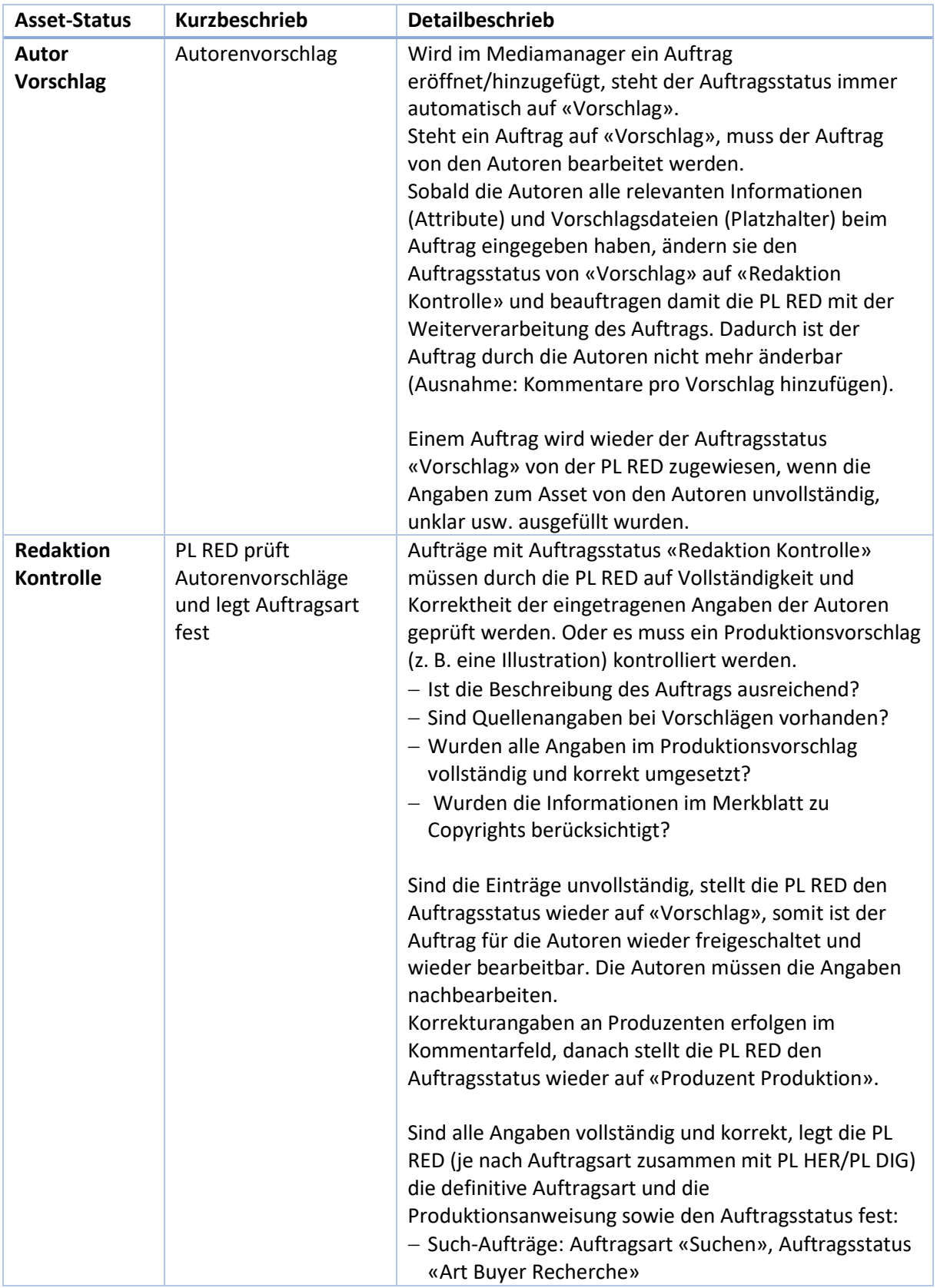

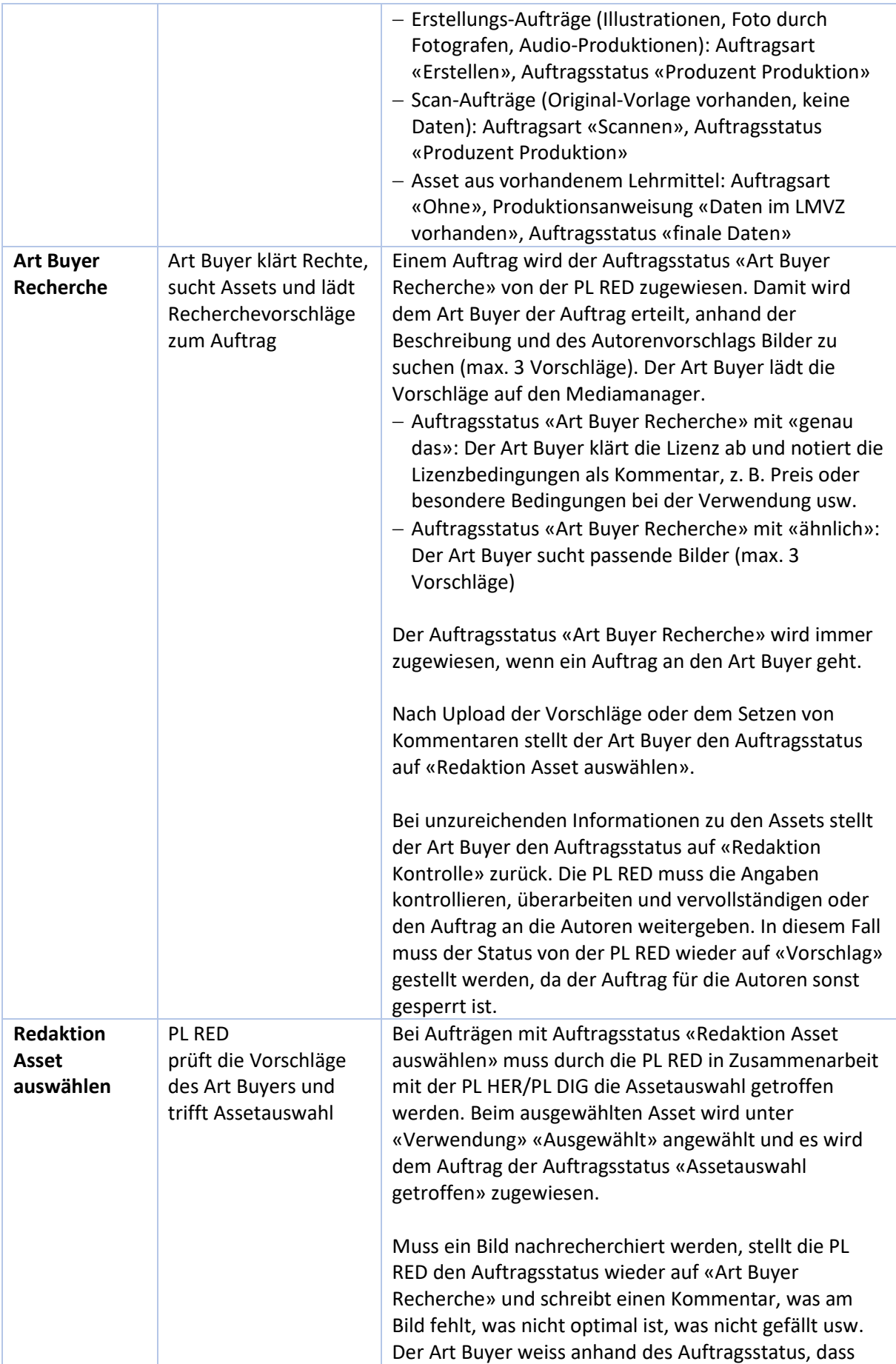

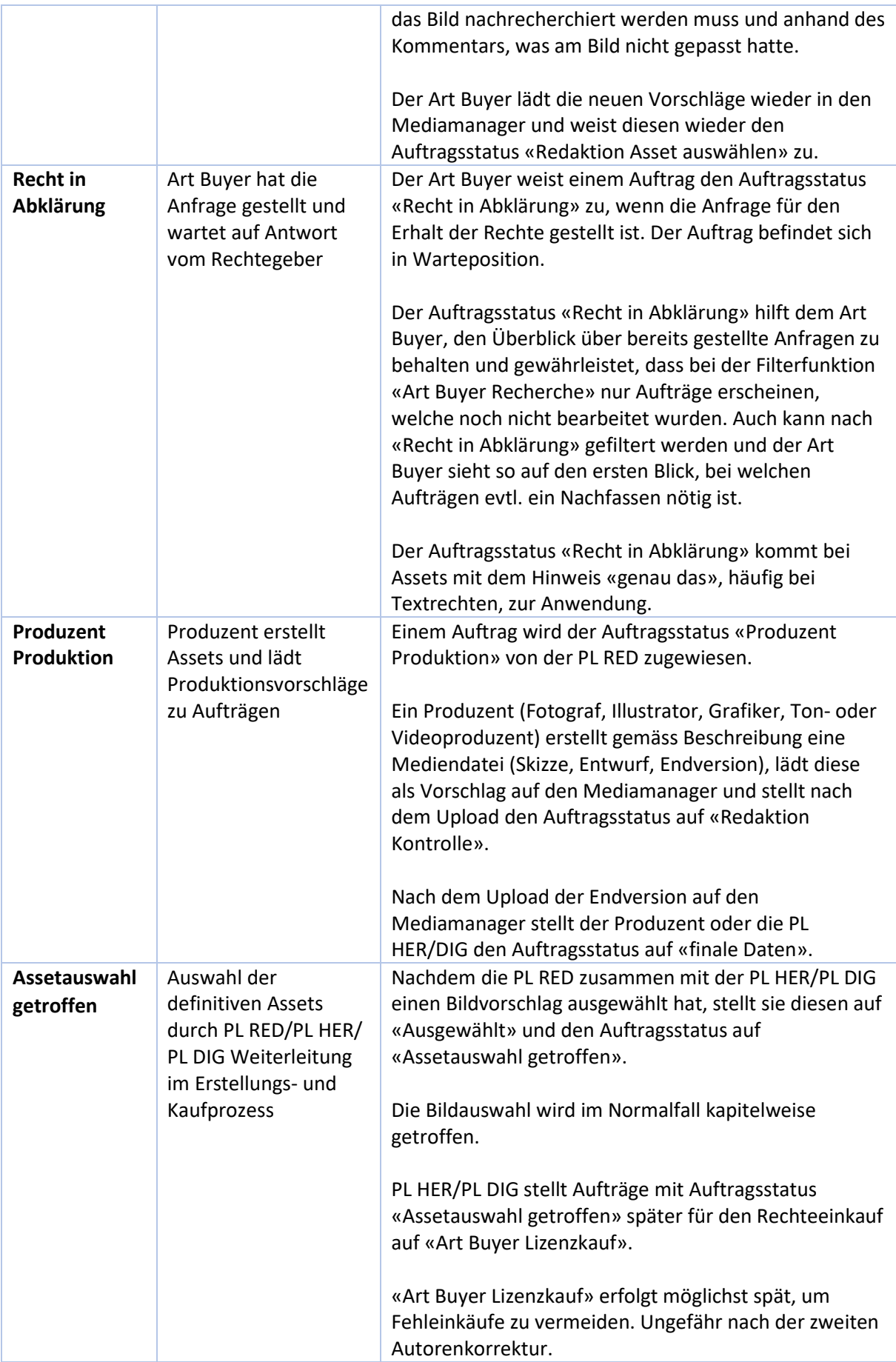

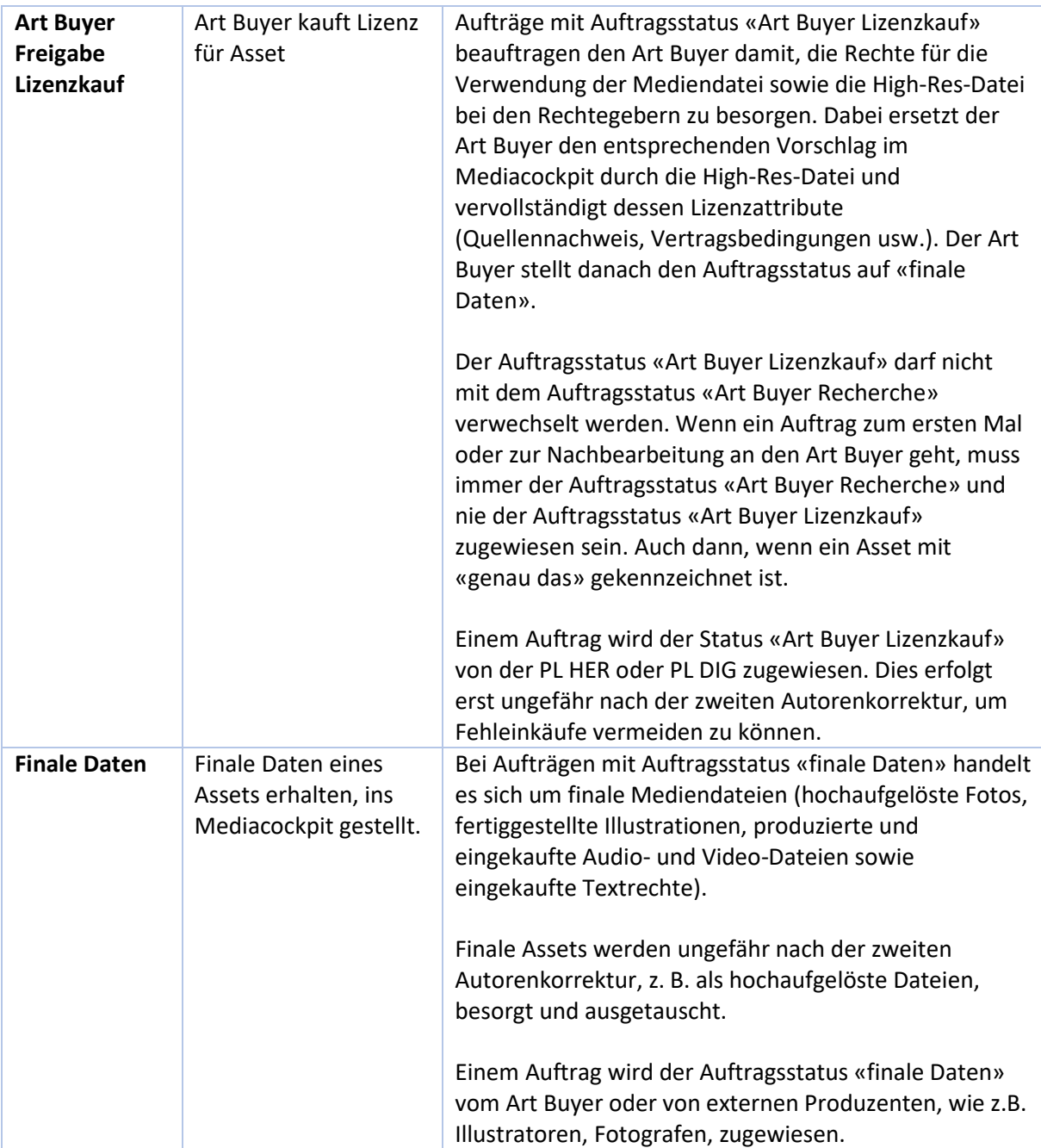

#### <span id="page-14-0"></span>3.2.5 Die Vorschläge pro Asset-Auftrag

#### <span id="page-14-1"></span>*Was ist ein Vorschlag?*

Pro Asset-Auftrag können Autorinnen / Autoren, Illustratorinnen, Grafiker, Art Buyer usw. ihre Vorschläge in Form von Beispieldateien hinzufügen.

| Θ<br>C<br>ଙ                | 279304                          | Elefant mit Clown<br>Illustration<br>Illustration eines<br>Clowns, der mit einer | □ Vignette<br>Erstellen<br>$\checkmark$<br>$\vee$<br>$\Box$ 1/8-Seite<br>$\Box$ 1/4-Seite<br>□ 1/2-Seite | Autor Vorschlag<br>$\checkmark$ | F<br>Œ<br>面    |
|----------------------------|---------------------------------|----------------------------------------------------------------------------------|----------------------------------------------------------------------------------------------------|---------------------------------|----------------|
| <b>Neuer Vorschlag</b>     |                                 |                                                                                  |                                                                                                    |                                 |                |
|                            | Ausgewählt<br>u.<br>● Vorschlag | Asset-ID: 279305                                                                 | Quelle*                                                                                                  | ähnlich                         | E              |
| D-<br>$-2$<br>Illustration |                                 |                                                                                  | Titel                                                                                                    | Urheber                         | $\overline{6}$ |
|                            |                                 |                                                                                  |                                                                                                    | Rechteinhaber                   |                |

*Abbildung 4: Asset-Vorschlag*

- **1** Angabe zur Quelle des Vorschlags **(zwingend)**
- **2** Möglichkeit zum Upload einer Vorschlagsdatei
- **3** Angabe von Titel, Urheber, Rechtevermutung und Autorenwonsch (ähnlich/genau dieses)

**4** Angabe, ob die Mediendatei im Layout verwendet werden soll (> Ausgewählt) wählen (durch PL RED/HER/DIG und Artbuying)

In der Regel fügt eine Autorin / ein Autor einem neuen Asset-Auftrag einen Vorschlag hinzu (z.B. eine Bilddatei mit Wasserzeichen, die von einer Bildagentur heruntergeladen wurde).

Soll ein ganz bestimmtes Asset beschafft werden, so braucht es dazu die korrekte und vollständige Angabe der Quelle.

#### <span id="page-14-2"></span>*Die Eigenschaften (Attribute) eines Vorschlags*

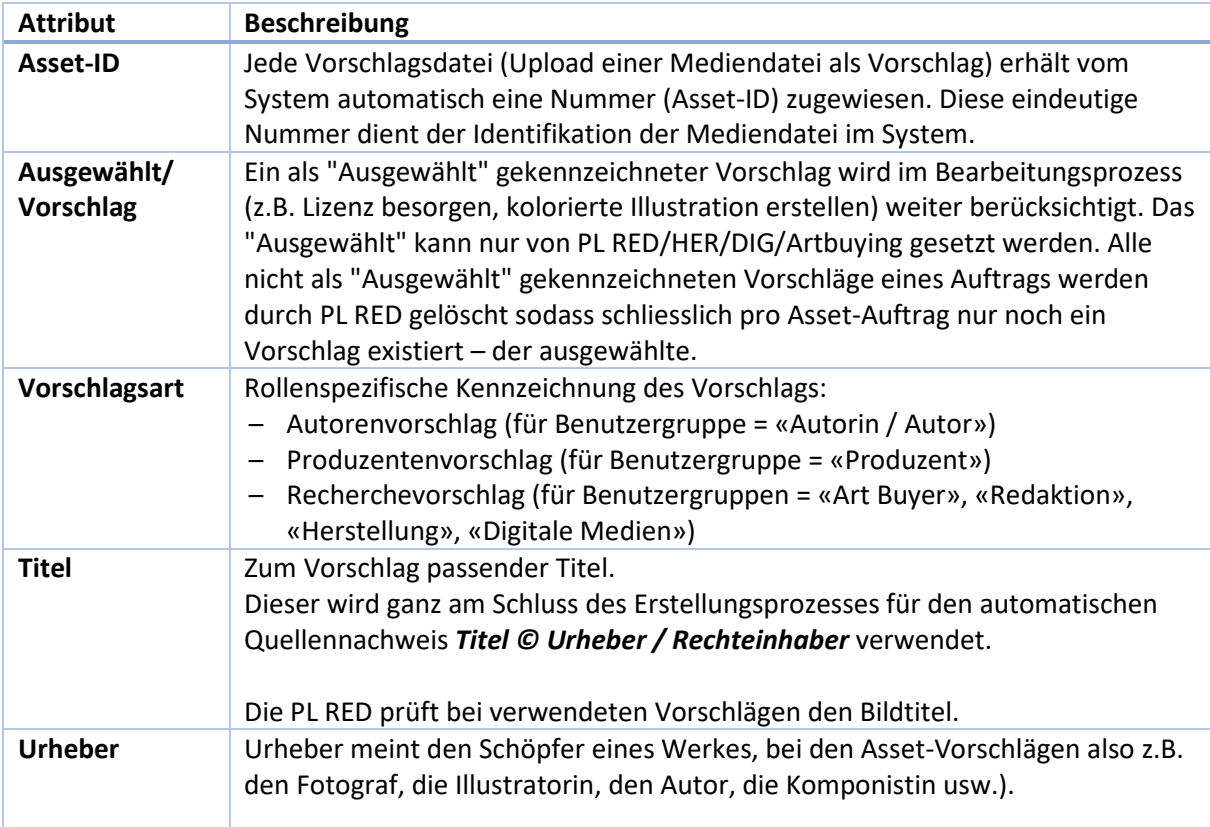

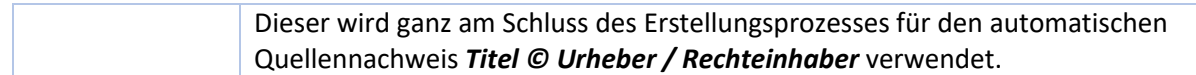

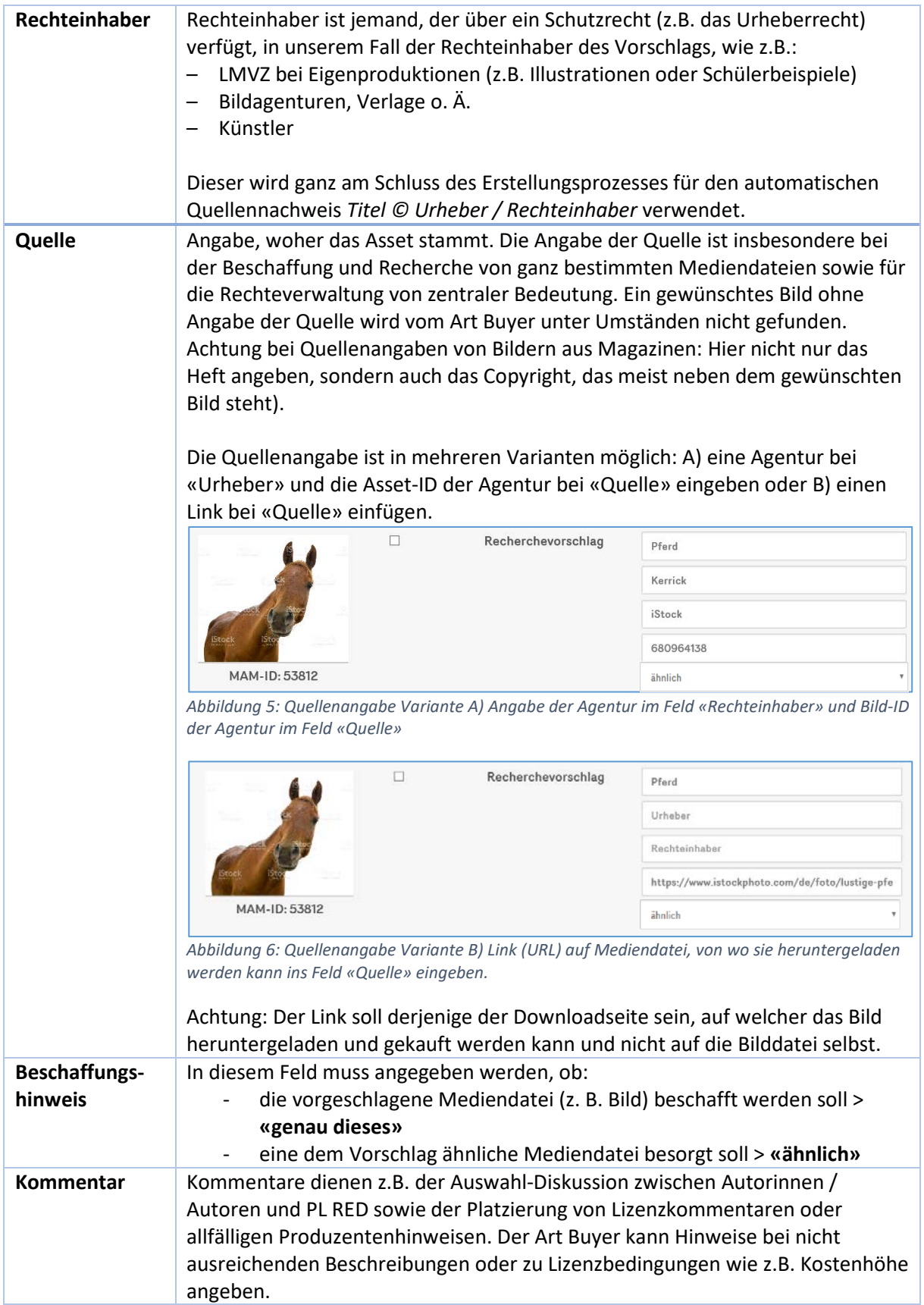

## <span id="page-17-0"></span>4 Step-by-Step-Anleitungen

#### <span id="page-17-1"></span>4.1 Asset-Aufträge filtern bzw. suchen

Der mediamanager bietet grundsätzlich zwei Möglichkeiten zur Filterung bzw. Anzeige von bestehenden Asset-Aufträgen auf Basis ihrer Eigenschaften bzw. Attributwerte: Die übergreifende Suche und die Spaltenfilter bei den Asset-Attributen.

### <span id="page-17-2"></span>4.1.1 Suche mit Spaltenfilterung

Alternativ zur übergreifenden Suche sind die Spaltenfilter, die sich direkt über den Spaltenbezeichnungen befinden, sehr hilfreich. Durch Eingabe von Suchbegriffen, z. B. "Foto" beim Spaltenfilter Assettyp und "suchen" im Spaltenfilter Auftragsart, werden nur noch Assets angezeigt, die diesen beiden Suchbegriffen genügen, also in diesem Beispiel Fotos, die gesucht werden müssen.

Für den Spaltenfilter bei Produktionsanweisungen gilt: Die Eingabe des Suchbegriffs "Vignette detailliert" zeigt all jene Asset-Aufträge an, bei denen bei Produktionsanweisung sowohl "Vignette" als auch "detailliert" ausgewählt ist.

Die Eingabe eines Suchbegriffs in einem oder mehreren Spaltenfiltern zeigt alle Asset-Aufträge an, die den eingegebenen Suchbegriffen genügen.

Tipp: Bei neu erstellten Asset-Aufträgen wird im Feld "Beschreibung" der Standardtext "Beschreibung hier eingeben" hinterlegt. Durch Eingabe des Suchbegriffs "Beschreibung hier eingeben" im Spaltenfilter Beschreibung werden alle Asset-Aufträge angezeigt, bei denen der Ersteller oder die Erstellerin (noch) keine Beschreibung hinzugefügt hat:

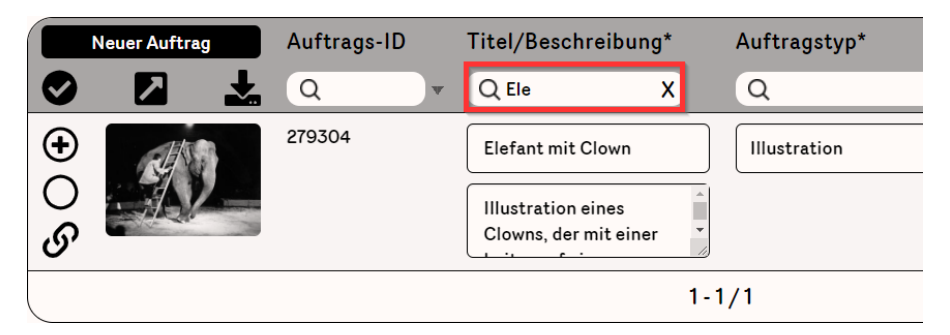

## <span id="page-17-3"></span>4.2 Einen neuen Asset-Auftrag erstellen

Autorinnen und Autoren erfassen die Such- oder Erstellungsaufträge, die für ein Lehrmittel benötigt werden, mit dem mediamanager. Dieser ersetzt die bisher verwendeten Rechtelisten als Word-Dateien. Im mediamanager müssen dazu von den Autorinnen und Autoren sogenannte Asset-Aufträge erstellt werden. Pro Such- oder Erstellungsauftrag wird genau ein Asset-Auftrag erstellt. Einem Asset-Auftrag kann ein Vorschlag hinzugefügt werden. Wenn der Asset-Auftrag vollständig erstellt ist, wird er zur Prüfung durch PL RED freigegeben.

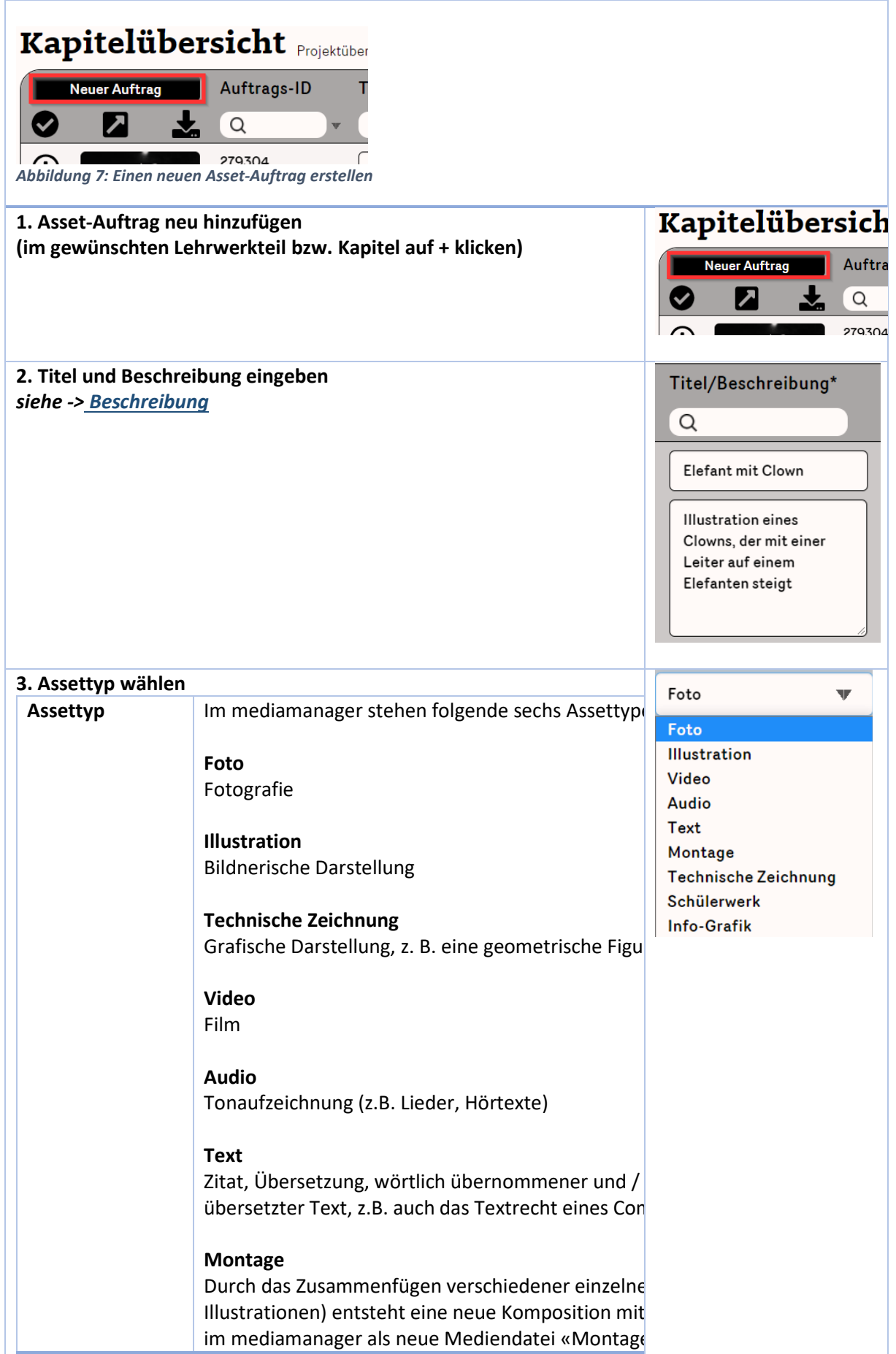

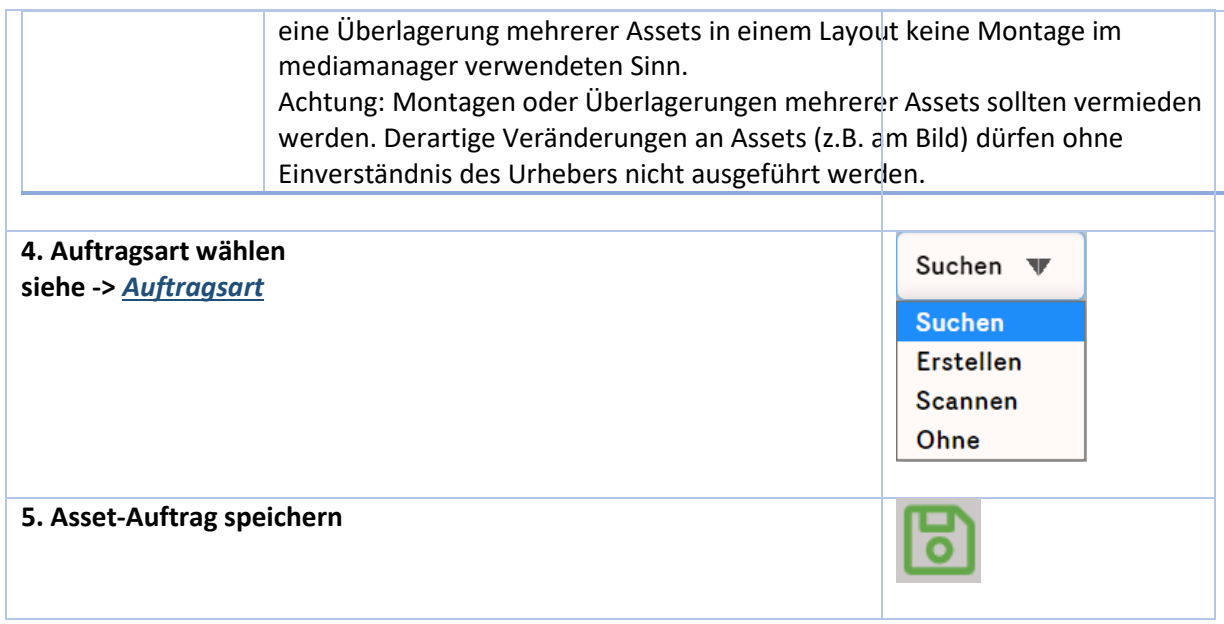

#### <span id="page-19-0"></span>4.2.1 Ausgewählte Beispiele

#### **Video mit Standbild**

Für diesen Fall werden zwei separate Asset-Aufträge in unterschiedlichen Lehrwerkteilen erstellt: Ein erster Auftrag (A) für die Erstellung / Suche des Videos und ein zweiter Auftrag (B) für die Erstellung des Screenshots.

Der Asset-Auftrag (A) wird beim Lehrwerkteil «Lernplattform» für die Suche eines Videos (Video, Suchen) durch den Art Buyer (oder zur Erstellung durch einen Produzenten) erstellt. Im Feld «Beschreibung» soll ergänzt werden, dass nebst dem Verwendungsrecht des Videos auch das Recht an der Abbildung eines Screenshots (Zeit angeben) bei den Rechteinhabern angefragt werden muss.

Beim gedruckten Lehrwerkteil, zum Beispiel dem Schülerbuch, muss der Screenshot ebenfalls als Asset-Auftrag (B) (Foto, Erstellen) erfasst werden. Im Feld Beschreibung wird «Screenshot durch Grafiker erstellen» und im Feld «Quelle» die gleiche Quelle wie beim Asset-Auftrag «Video suchen» eingegeben.

#### **Montage**

Bei Montagen handelt es sich um Mediendateien, die wiederum aus verschiedenen Mediendateien (sog. Komponenten) zusammengesetzt sind.

Folgendes Beispiel zeigt eine Montage im mediamanager.

- **1** Auftrag der Autorin, des Autors zur Erstellung einer Montage
- **2+3** Artbuyer-Vorschläge für die einzelnen Komponenten der Montage
- **4** Montage-Vorschlag des Produzenten (hier ausgewählt als definitive Montage)

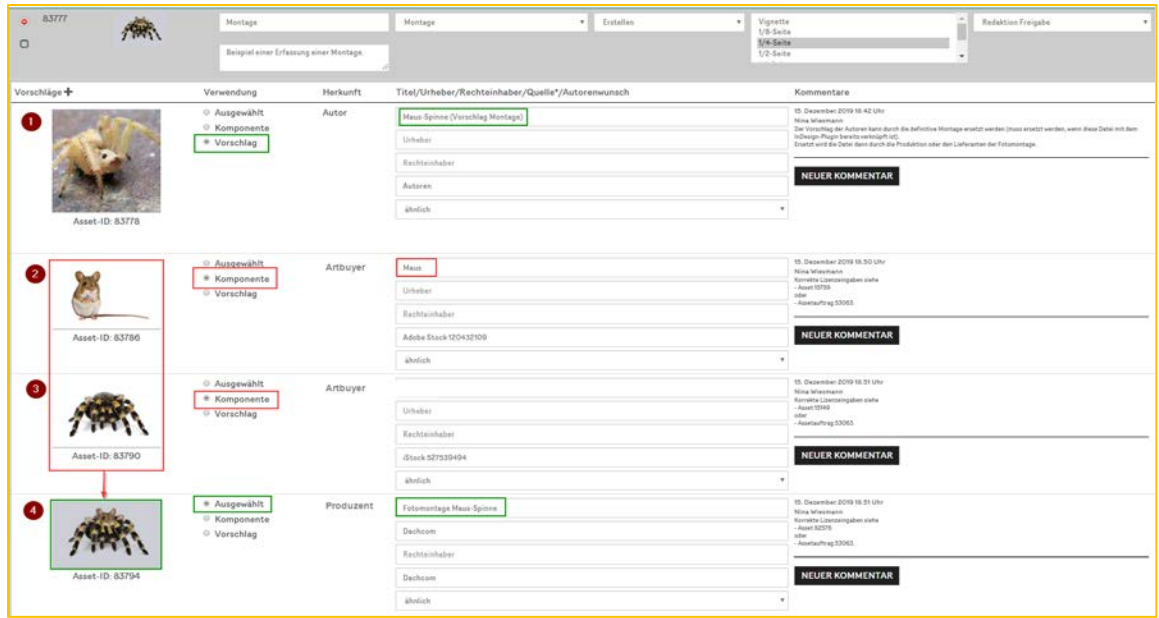

#### **Vertonung eines Comics**

In diesem Fall müssen zwei Asset-Aufträge erstellt werden. In einem ersten Auftrag (A) (Text, Suchen) muss das Textrecht des Comics besorgt werden. Im zweiten Auftrag (B) wir die Produktion der Vertonung (Audio, Erstellen) erfasst.

Im Feld Beschreibung des Asset-Auftrags (B) wird «Vertonung Comic durch Tonstudio» und im Feld «Quelle» die gleiche Quelle wie beim Asset-Auftrag (A) «Text suchen» eingegeben.

## <span id="page-20-0"></span>4.3 Einem Asset-Auftrag einen Vorschlag hinzufügen (optional)

Einem Asset-Auftrag können optional mehrere Vorschläge hinzugefügt werden, z.B. ein Platzhalterbild (vom Autor), max. 3 Recherchevorschläge (vom Art Buyer) oder Produktionsvorschläge (von Illustratoren, Grafikerinnen usw.) hinzugefügt werden.

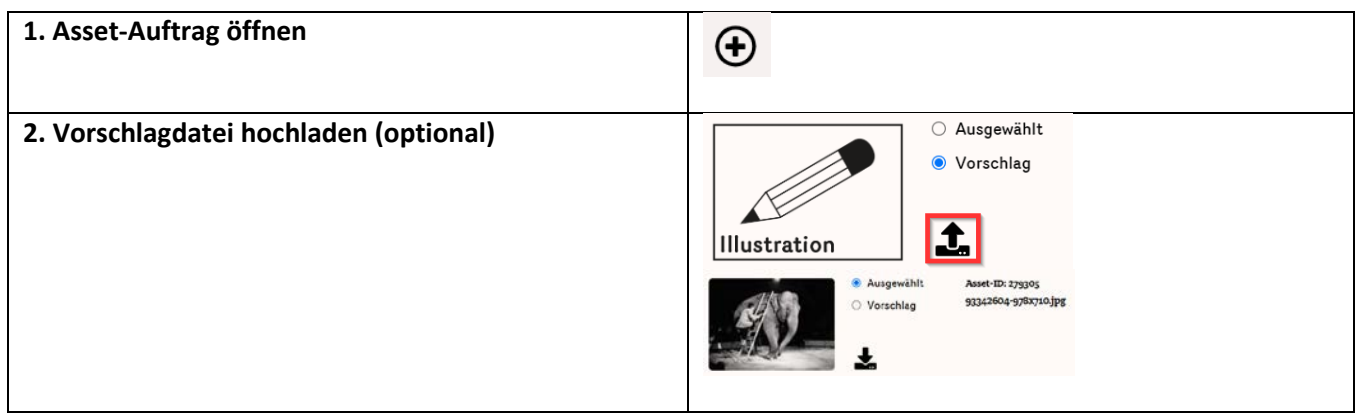

#### **3. Vorschlagsattribute eingeben**

#### **A) Titel**

Eingabe optional aber erwünscht, da dieser Text später für den Bildnachweis verwendet wird

#### **B) Urheber**

Eingabe optional. Eingabe erforderlich, wenn z.B. Illustrationen durch verschiedenen Produzenten für den LMVZ erstellt werden sollen. Dann den Produzenten beim Urheber eingeben. In diesem Fall muss bei «Quelle» ebenfalls der Produzent eingegeben werden.

#### **C) Rechteinhaber**

Eingabe optional. Bei Erstellungsaufträgen wird hier «LMVZ» eingegeben.

#### **D) Quelle\***

**Eingabe in jedem Fall zwingend**, auch wenn keine Vorschlagdatei hochgeladen wird. Muss bei Suchaufträgen «genau dieses Bild» zwecks Rechteklärung durch Art Buyer eingegeben werden. Als Link oder ID einer Stockagentur eingeben.

#### **E) Beschaffungshinweis**

Eingabe ist per Standard «ähnlich»: Es wird eine der Vorschlagsdatei ähnliche Alternative besorgt. Soll genau die vorgeschlagene Mediendatei beschafft werden, ist in diesem Feld «genau das» auszuwählen.

#### **4. Kommentar hinzufügen**

Optional, dient den Autorinnen / Autoren und PL RED v.a. zur Auswahl-Diskussion.

Eigene Kommentare können mittels Klick auf den kleinen Papierkorb neben dem Kommentar gelöscht werden.

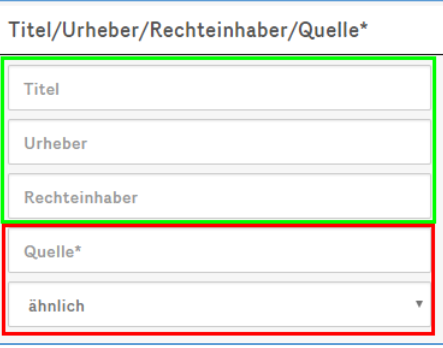

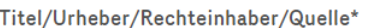

Pura Ulun Danu Bratan auf Bali

zephyr\_p

**Adobe Stock** 

https://stock.adobe.com/de/images/.../83985437

ähnlich

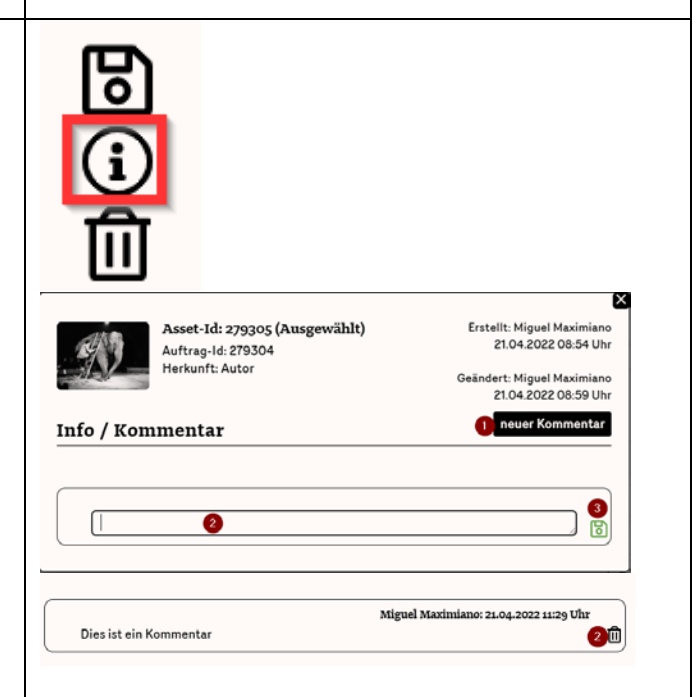

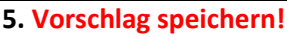

**WICHTIG**: Wird ein Diskettensymbol angezeigt, bedeutet dies, dass vorgenommene Änderungen an der Vorschlagsdatei noch nicht gespeichert wurden. –

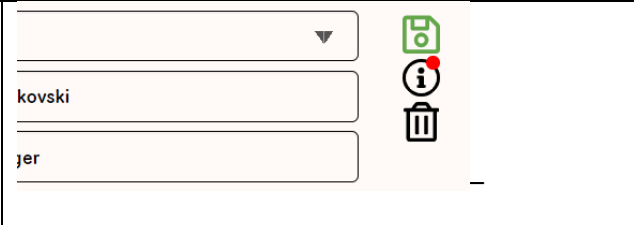

## <span id="page-22-0"></span>4.4 Referenz zwischen Bild im Manuskript und Asset-Auftrag herstellen

Um einen Bezug zwischen einem Bild im Manuskript und dem entsprechenden Asset-Auftrag im mediamanager herzustellen, bietet es sich an, das Bild im Manuskript mit der entsprechenden Asset-Auftrag-ID aus dem mediamanager zu beschriften.

**1** Asset-Auftrags-ID (**WICHTIG**: diese Nummer (Bsp. 52926) im Manuskript beim Bild angeben) **2** Asset-ID (muss im Manuskript nicht angegeben werden

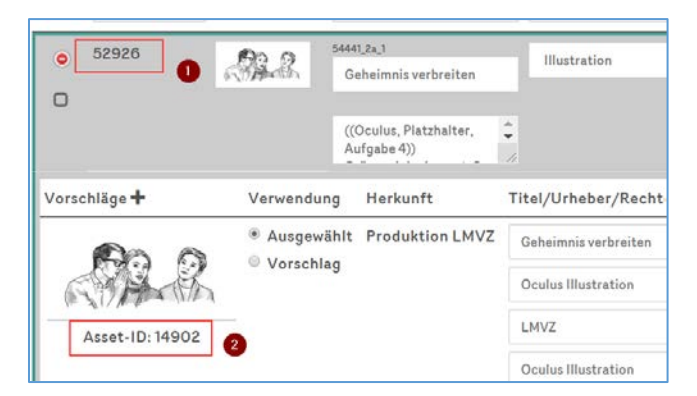

Im Manuskript kann das Bild mit der rechten Maustaste angeklickt und eine Beschriftung hinzugefügt werden (gilt für Microsoft Word):

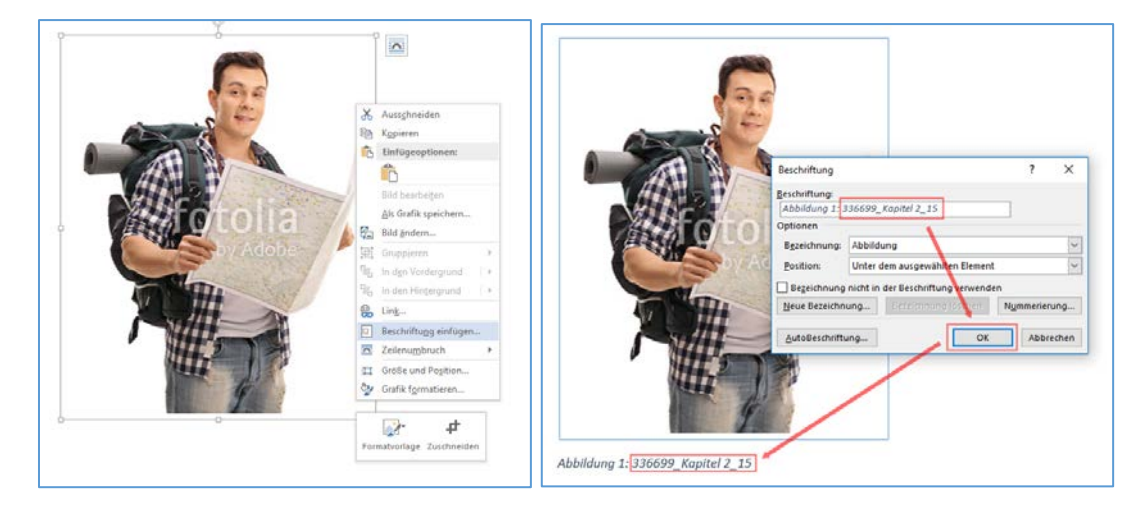

## <span id="page-22-1"></span>4.5 Einen Asset-Auftrag zur Prüfung durch die PL RED freigeben

Mit Änderung des Auftragsstatus auf «RED Auswahl» leitet die Autorin / der Autor den Auftrag an die PL RED weiter.

Wichtig: Asset-Aufträge mit Status «RED Auswahl» können von der Autorin / dem Autor nicht weiter bearbeitet werden (Ausnahme: Kommentarfunktion bei Vorschlägen).

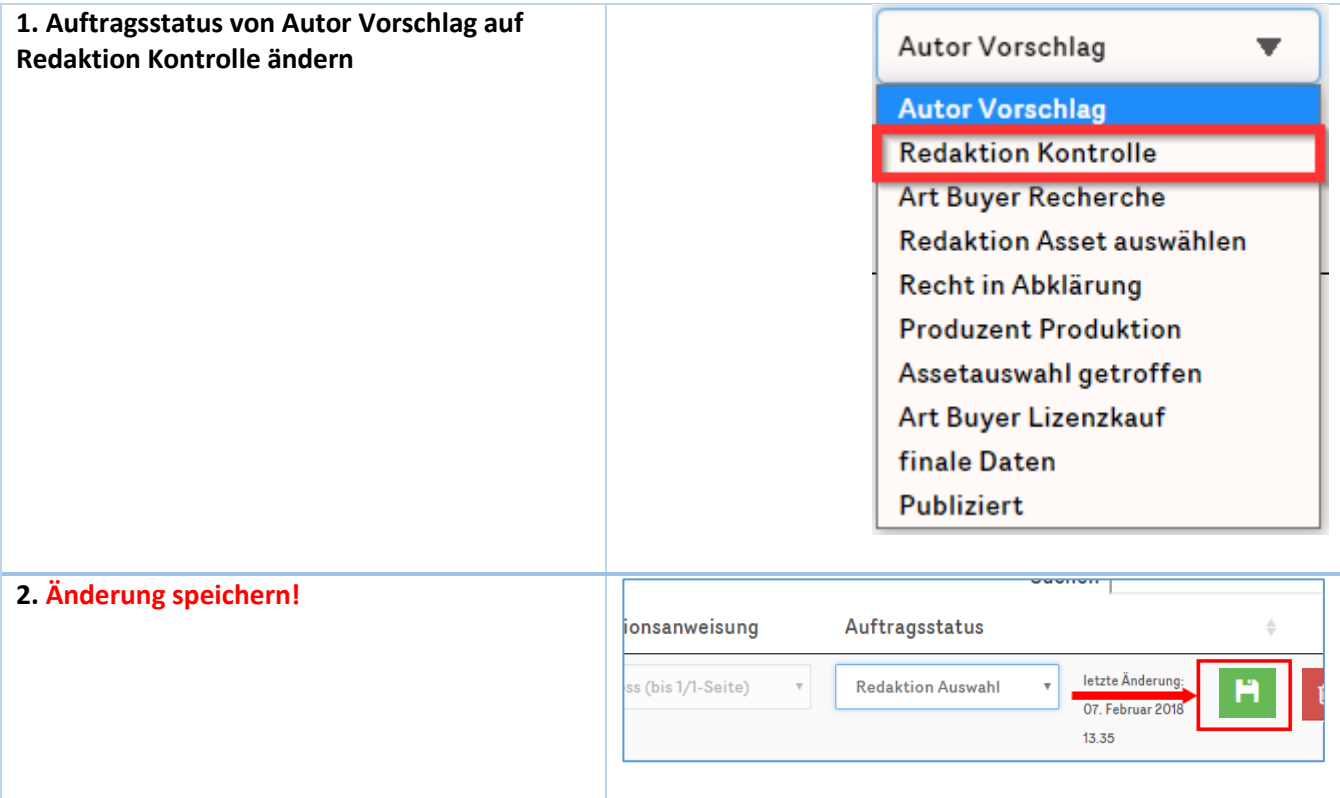

## <span id="page-24-0"></span>4.6 Einen Asset-Auftrag prüfen (Redaktion Kontrolle/Redaktion Asset auswählen/Assetauswahl getroffen)

Mit dem Setzen des Auftrags-Status auf «Redaktion Kontrolle» wird der Asset-Auftrag an die PL RED zur Prüfung weitergeleitet. Die zuständige PL RED prüft die Asset-Aufträge sowie deren Vorschläge und leitet die nächsten Arbeitsschritte ein und wählt die dazu passenden Asset-Auftragsstatus aus.

#### <span id="page-24-1"></span>4.6.1 Phase (RED Kontrolle)

Entwurfsphase: PL RED überprüft Autorenvorschläge auf deren Vollständigkeit. Bei ungenügenden Angaben stellt PL RED den Auftrag zurück auf «Autor Vorschlag», worauf die Autorin / der Autor den Auftrag konkretisieren müssen. Ferner löscht PL RED unnötige Asset-Aufträge und leitet die nächsten Schritte durch Anpassen des Auftrags-Status ein (z.B. Recherche bei Suchaufträgen, Produktion bei Erstellungsaufträgen).

#### <span id="page-24-2"></span>4.6.2 Phase (Assetauswahl getroffen)

Finale Phase: PL RED entscheidet, welche Assets für das Layout verwendet werden und leitet den finalen Einkauf und die Fertigstellung der Assets ein.

#### <span id="page-24-3"></span>4.7 Asset-Aufträge verlinken / verschieben

#### <span id="page-24-4"></span>4.7.1 Aufträge aus anderen Lehrwerkteilen importieren

Ein Auftrag, der bereits in einem anderen Lehrwerkteil erfasst wurde, kann in den aktuell gewählten Lehrwerkteil importiert werden:

Beispiel: Wir befinden uns im Mediamanager in NaTech 8 Arbeitsmaterialien im Kapitel 2. Der bestehende Auftrag 82590 soll hierher verlinkt werden.

Vorgehen: Auf das schwarze(!) Verlinkungssymbol «Auftrag in dieses Kapitel verlinken» klicken:

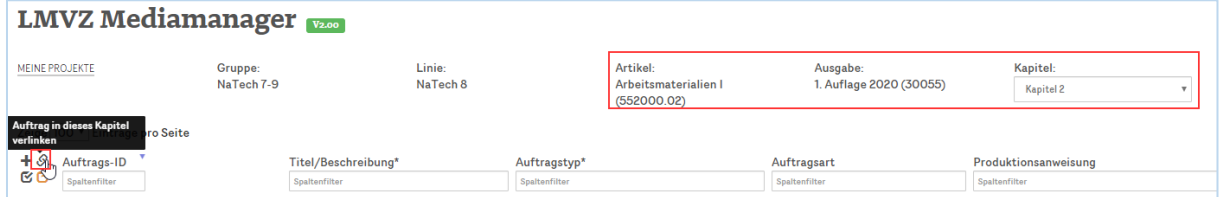

Im Suchfeld die Auftrags-ID (82590) eingeben und auf den blauen Such-Button klicken:

Klick auf den Auftrag (blauer Balken): Der Auftrag ist verlinkt.

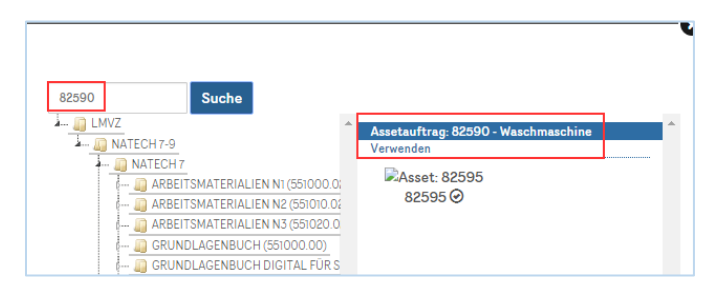

Wenn die Auftrags-ID nicht bekannt ist, kann alternativ durch den Baum zum gesuchten Auftrag navigiert werden:

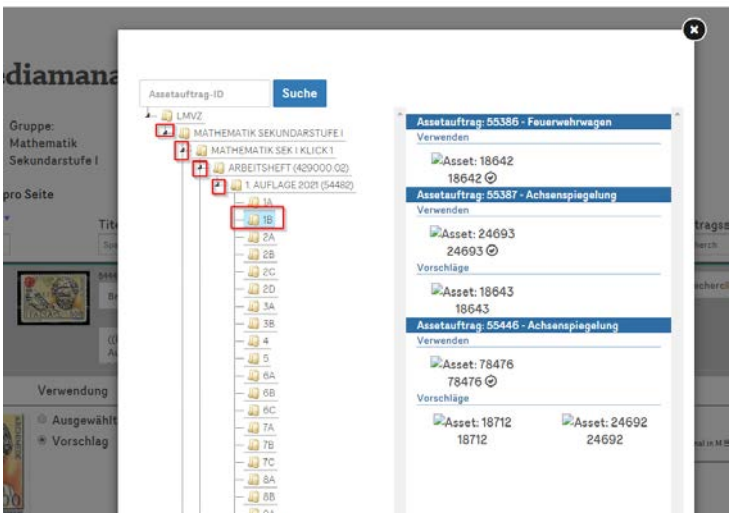

#### <span id="page-25-0"></span>4.7.2 Aufträge in einen anderen Lehrwerkteil verlinken

Aufträge können auch in andere Lehrwerkteile verlinkt werden. Also genau der umgekehrte Weg wie im vorherigen Beispiel.

Beispiel: Wir befinden uns im NaTech 8 Arbeitsmaterialien I im Kaitel 1 und wollen die beiden Aufträge 52825 und 52825 ins NaTech 8 Grundlagenbuch Kapitel 2 verlinken:

Vorgehen:

die zu verlinkenden Aufträge markieren (2 und 3)

auf den orangen Verlinkungs-Button «ausgewählte Aufträge verlinken/verschieben» klicken (4)

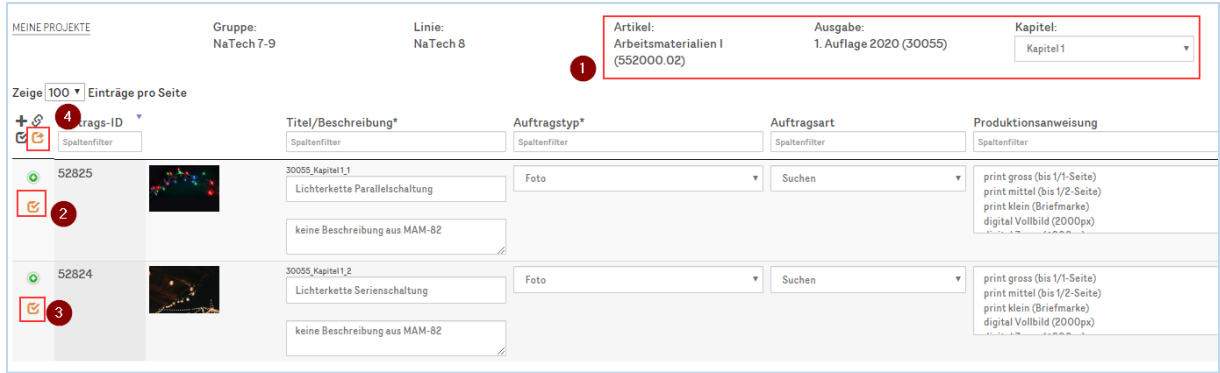

im Baum das Kapitel anklicken, in welches die markierten Aufträge verlinkt werden sollen:

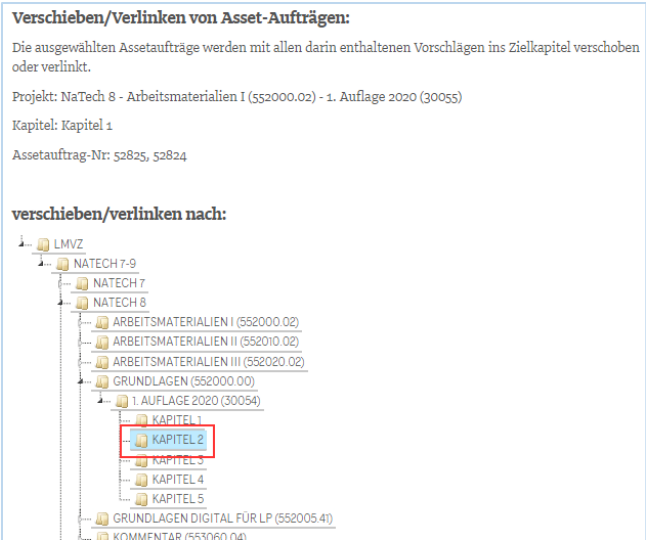

#### Button VERLINKEN klicken.

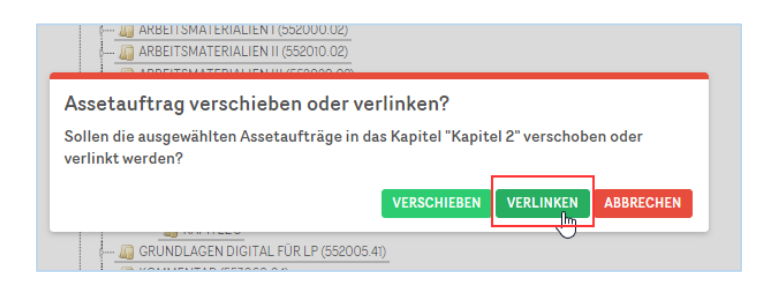